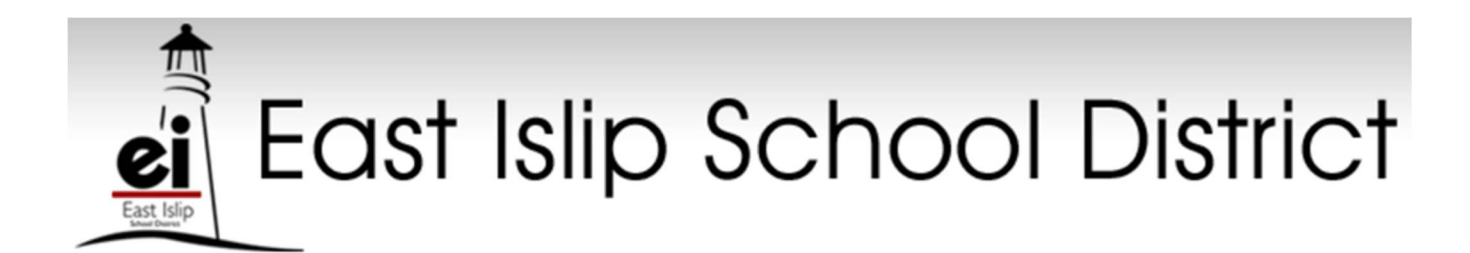

June 2019

Dear Incoming 7<sup>th</sup> and 8<sup>th</sup> Graders:

Arrangements have been made for you to work on a challenging math program this summer to help keep your math skills sharp and in readiness for the beginning of the  $7<sup>th</sup>$  or  $8<sup>th</sup>$  grade this coming fall. The Castle Learning program has been very effective in helping students review their basic math fundamentals and receive immediate feedback. The Castle Learning program will be available to you on July 1, 2019. You are expected to complete the summer assignment by August 30, 2019, after this time the program will not be accessible.

Directions to access Castle Learning are on the back of this letter. Your Login ID will be your Office 365 email address. For example, if your name is Joseph Smith your Login ID will be: joseph.smith@eischools.org. When you log in, you will be prompted to enter a password, please use your East Islip student ID number as the password.

All assignments are based on next year's course placements. When you log on, please select the class "Summer Assignments 2019's class," your assignments will be listed. Please complete the assignments at your own pace.

I trust that you will find this program helpful in strengthening your basic math skills needed for success in mathematics.

Sincerely,

 Frank Pillitteri Director of Mathematics and Science

## Directions for using Castle Learning

- 1. Go to www.castlelearning.com
- 2. Enter your Castle Learning online Login ID into the ID field. Your Login ID will be your Office 365 email address. For example, if your name is Joseph Smith your Login ID will be: joseph.smith@eischools.org. Enter your password which will be your East Islip School Student ID number. Click SIGN IN. If you previously had asked for your password cleared, leave the password section blank.
- 3. If your password has been cleared. On the next page you will set up your profile settings. You will need to retype your password (EI Student ID Number) to confirm the password. You then have the option to enter and answer security questions for retrieval of login information. Please note, you must either answer both questions or leave both questions blank. We STRONGLY encourage you to add an email address, either yours or your parent's, for retrieval information down the road. When you have finished this page click submit to access your personal Castle Learning account. You will use this account for summer work and the 2018-19 school year
- 4. Click Assessments at the top of the page, then Math, then the title of the assignment to begin working. Your answers are saved one at a time as you work through the assignment. Therefore, you do have the opportunity to go in and out of the assignment until is completed. All assignments are based on next year's course placements. Please complete the assignment(s) at your own pace.

Helpful Hints:

- Obtain help from Castle Learning Customer Support Monday through Friday from 8 am until 5 pm by calling (800) 345-7606 or emailing support@castlelearning.com
- Be sure to use Castle Learning Online's navigation buttons located in the upper right corner of each Castle Learning Online page or associated links on each page for navigation purpose; NEVER use your browser's Back or Forward buttons.
- When working on a shared computer (such as one found at school,) it is important to log out of Castle Learning Online when you are done, so no one else uses your account. To sign out of Castle Learning Online, click HOME to redisplay the Student Home page, then click LOGOUT to redisplay the Sign In page.